# **User Manual for CME**

**Keep the following documents ready before registration of CME:**

#### **For Physical CME**

- Passport size Non-attested Photograph
- **Stamp Size Signature**
- **Permanent Registration Certificate**
- Request Letter for Physical CME on Letter head
- CME Program/Schedule

### **Note: Maximum allowed size of each document is 2MB.**

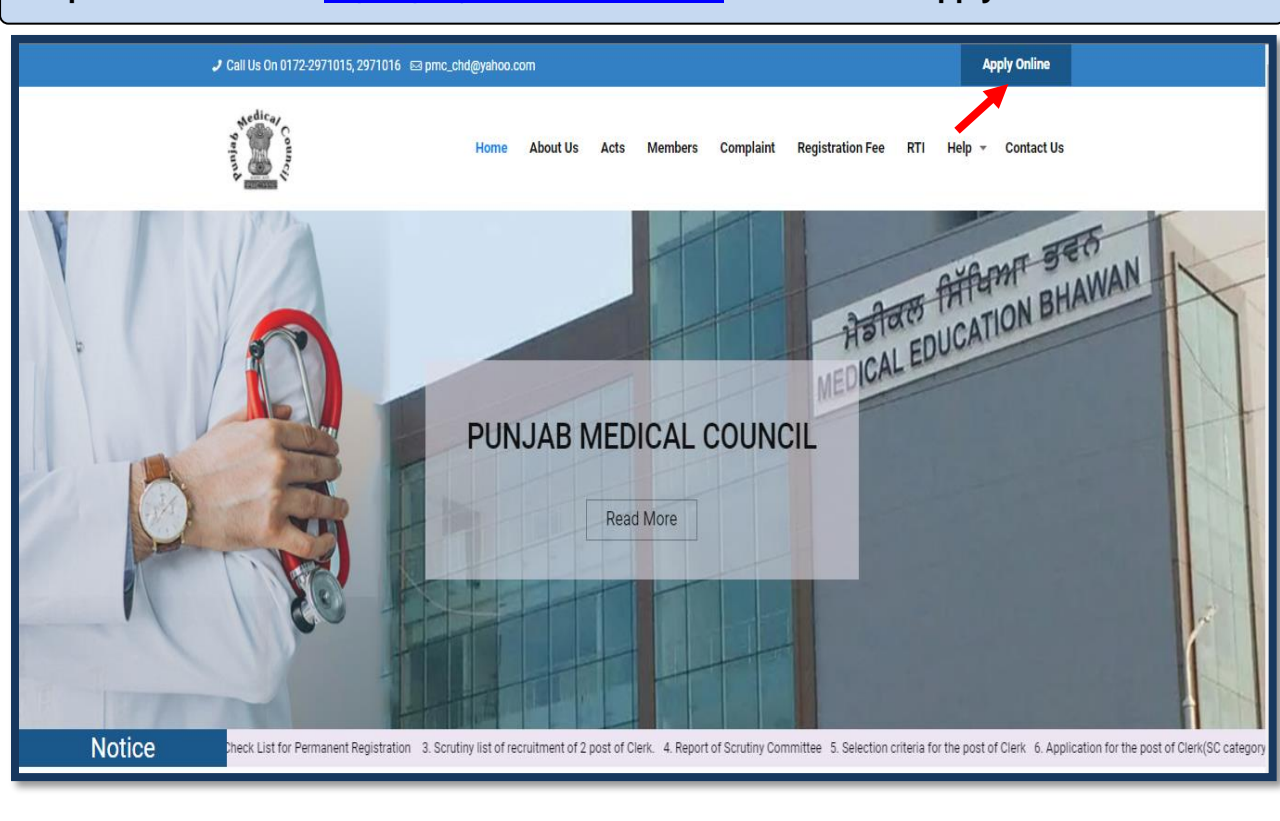

**Step 1:** Go to the URL [https://punjabmedicalcouncil.in.](https://punjabmedicalcouncil.in/) Click on the "Apply Now" button.

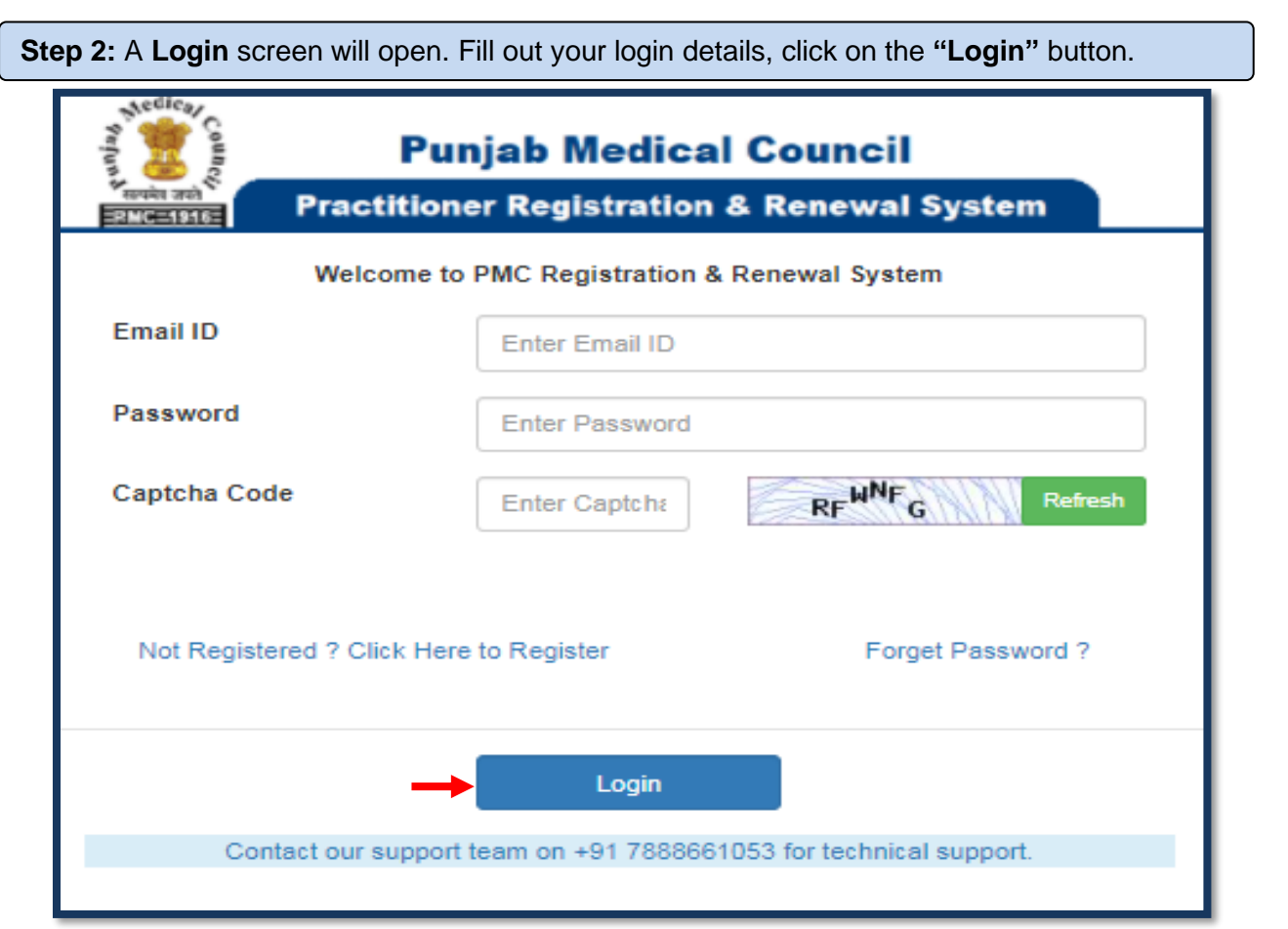

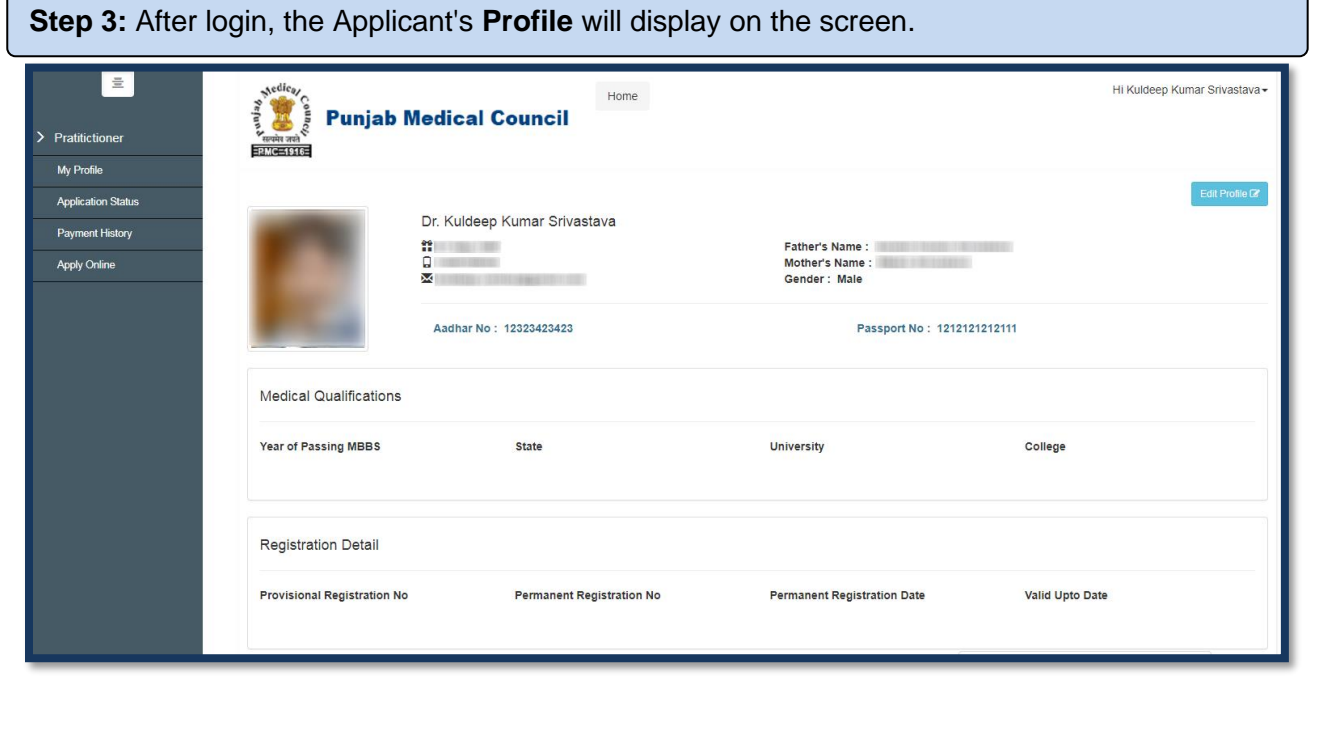

**Step 4:** Now click on the **"Apply Online"** tab to get the list of applications that are available for applying. The applicant will click on **"Apply Now"** option of the **Application Form for CME**  from the listed applications.

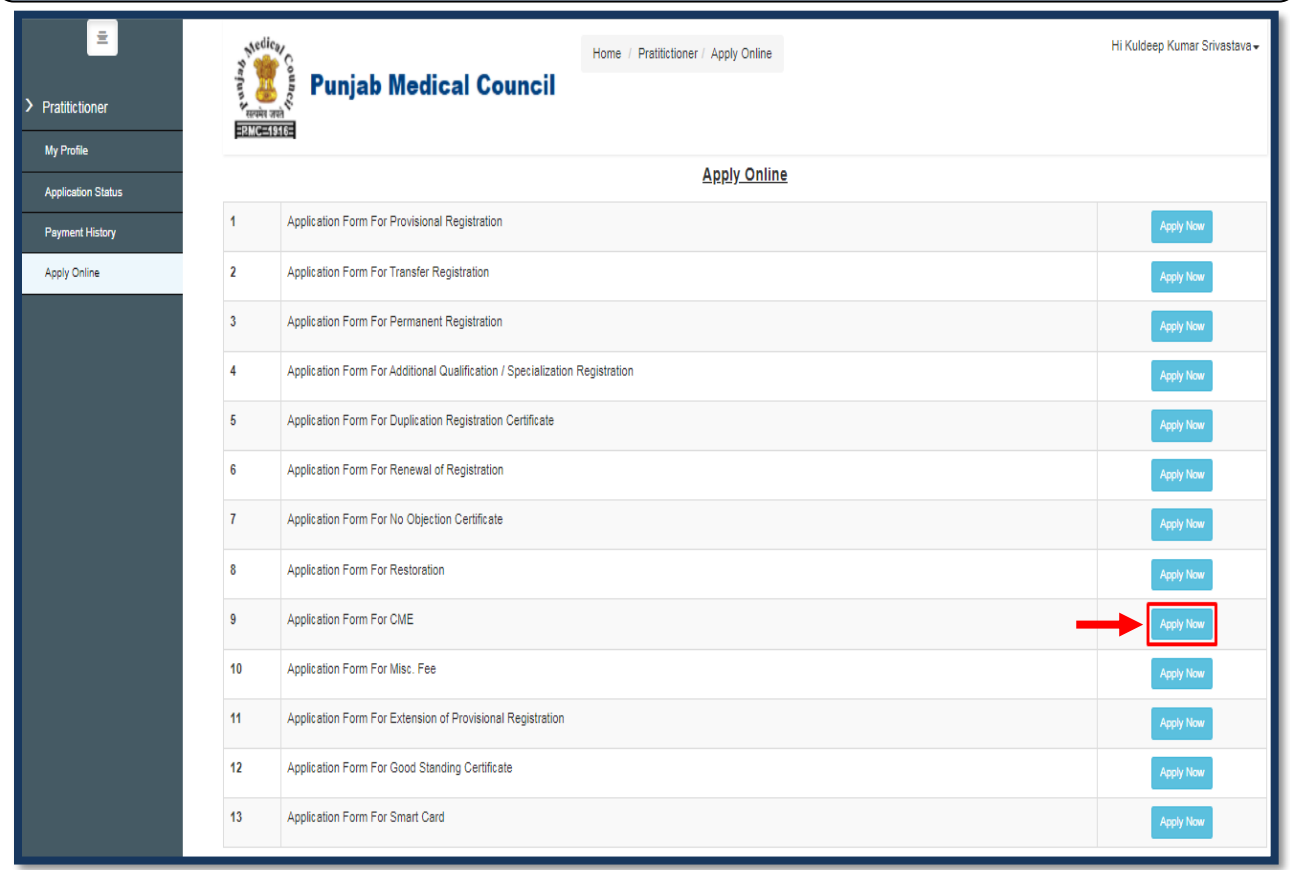

**Step 5:** The application forms (**Online CME & Physical CME**) will display on the screen. The applicant has to click on the "**Apply Now"** button for which he/she wants to apply for and follow the further steps according to the serial number of the application form as mentioned below.

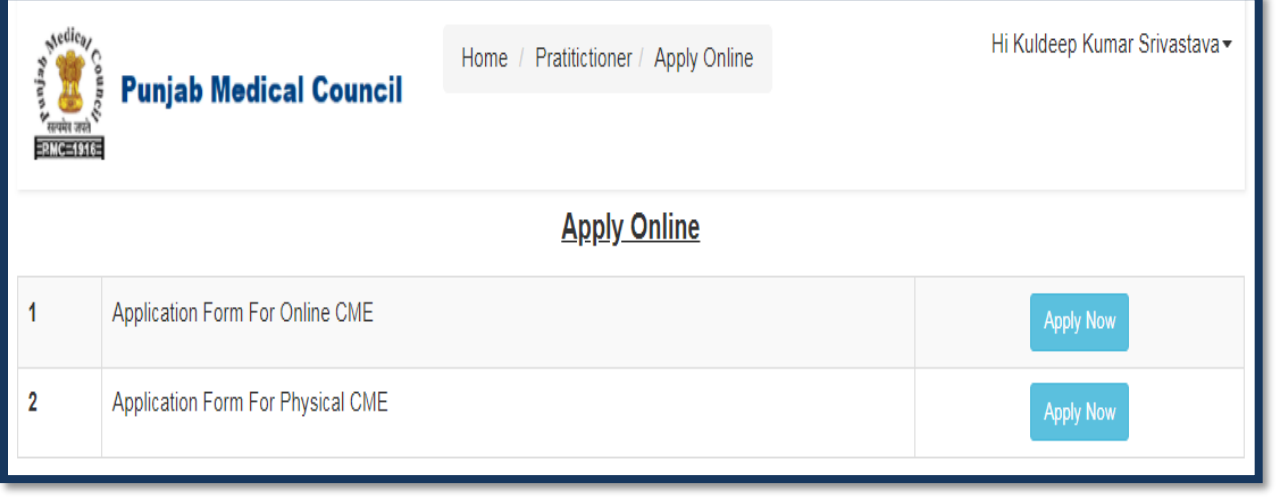

## **1. Online CME**

**Step I:** The form will appear. Fill in the required details & Click on the **"Save"** option.

### **Note: Fields marked with \* are mandatory.**

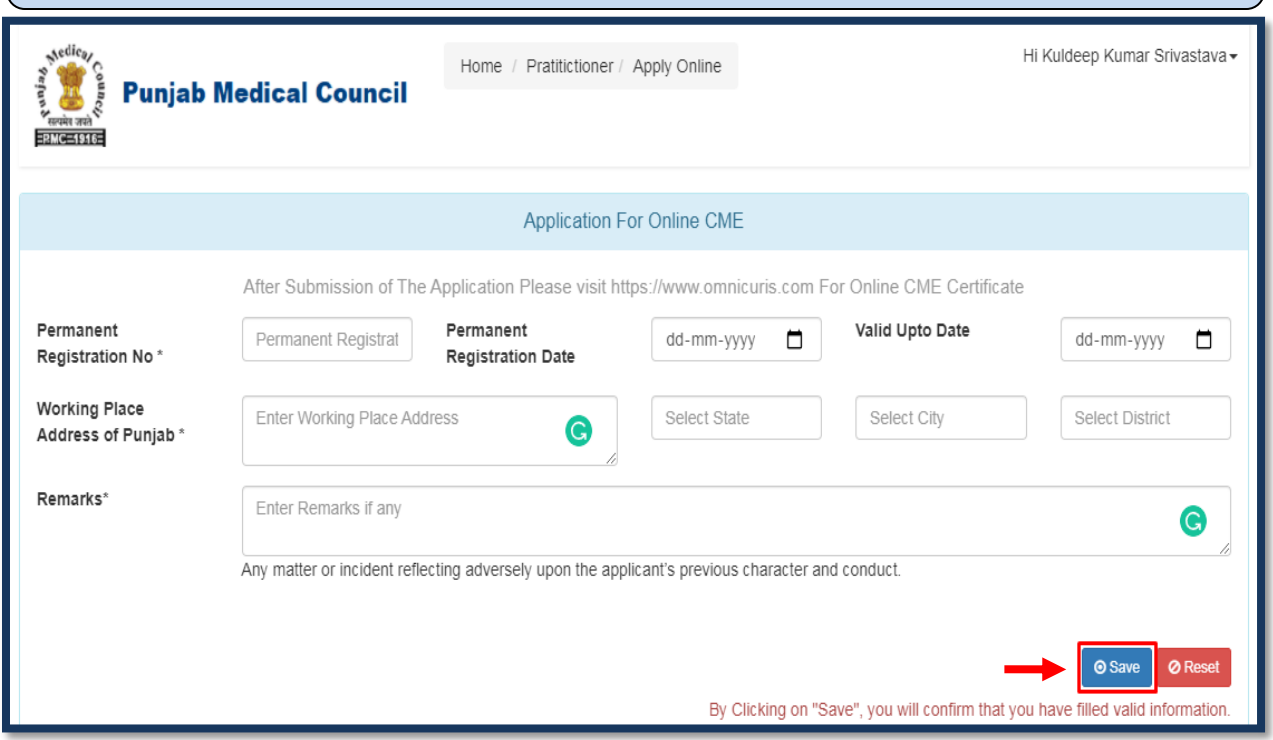

**Step II:** Click on **"Pay Application Fee/Check Payment Status"** to pay or check the last payment status for the same application.

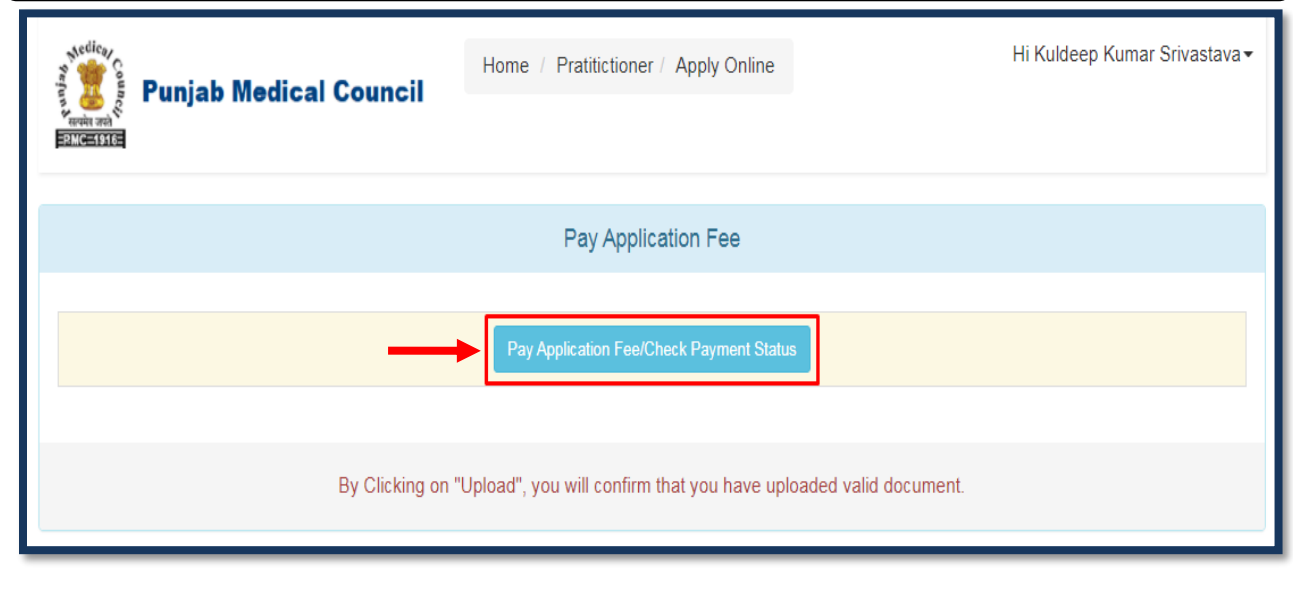

### **2. Physical CME**

**Step I:** The form will appear. Fill in the required details & Click on the **"Save"** option.

#### **Note: Fields marked with \* are mandatory.**

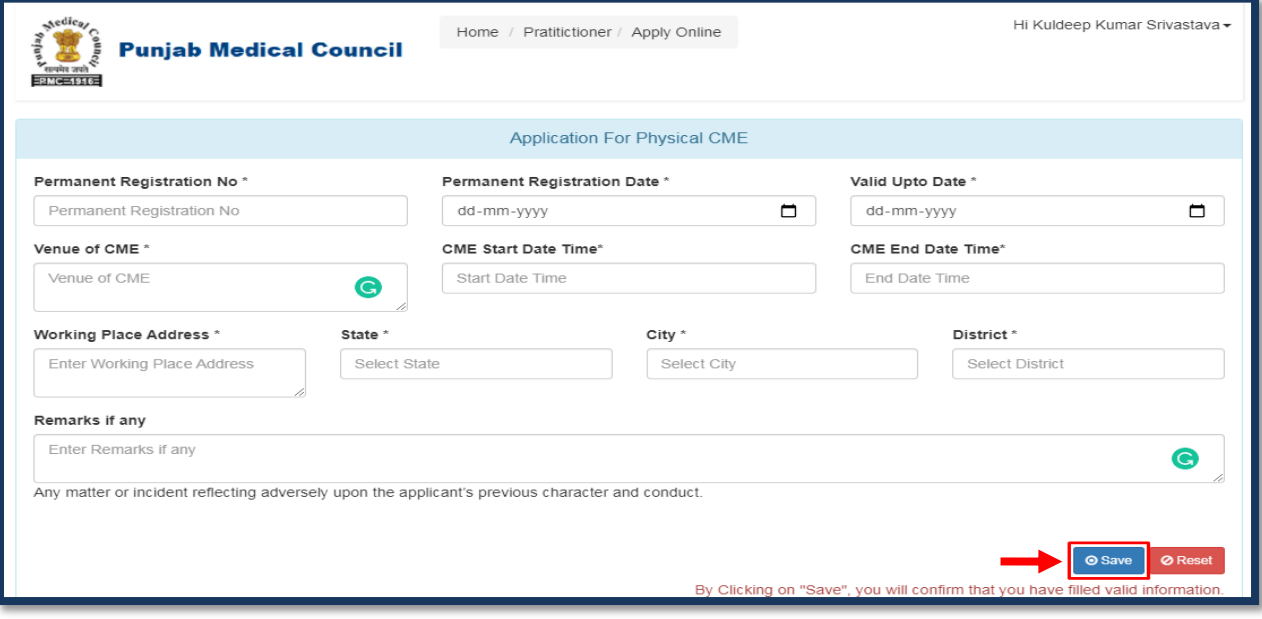

**Step II:** Here, the applicant has to upload the listed documents. In case any document is not applicable or not required then, you can simply upload the self-declaration for the same. Every time you select the button **"Upload"**, the **"Record Added Successfully"** will pop-up on the screen. Click **"OK"** & proceed

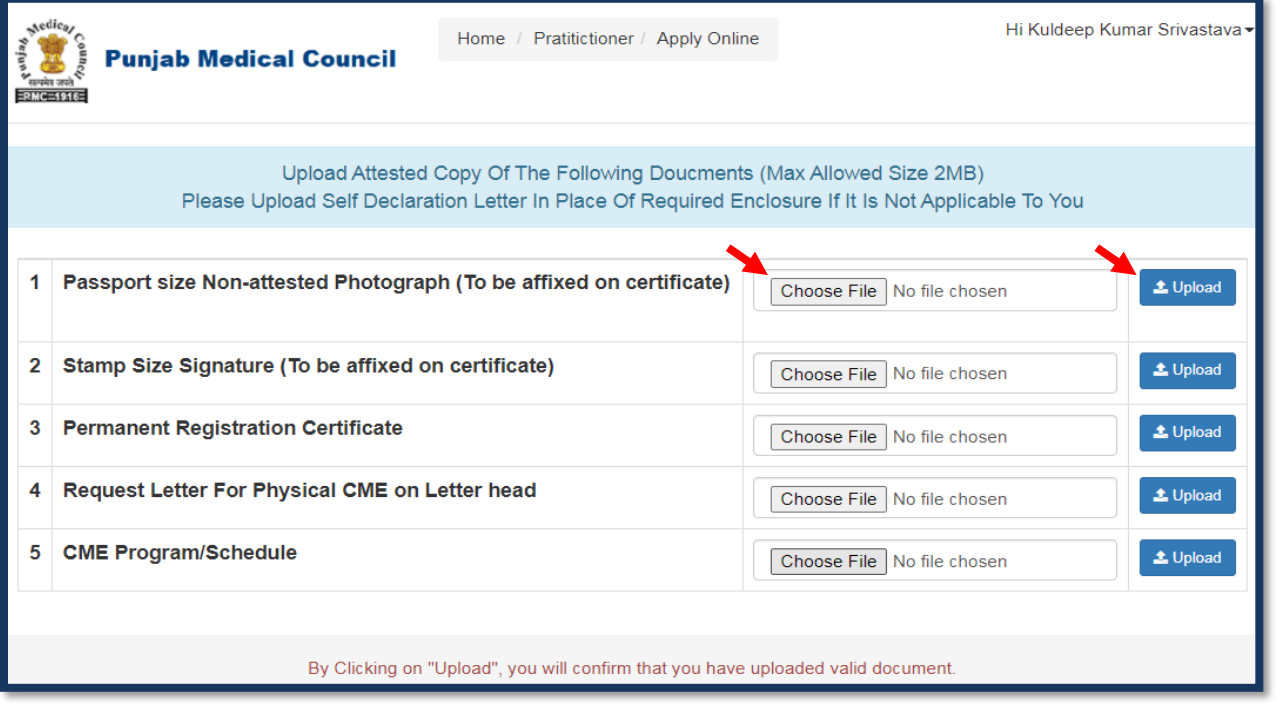

**Step III:** Once the document has been uploaded. You can view the same by clicking on the eye icon & delete by clicking on the delete button. After uploading all listed enclosures **"Pay Application Fee/Check Payment Status"** button will be displayed. Click on **"Pay Application Fee/Check Payment Status"** to pay or check the last payment

status for the same application.

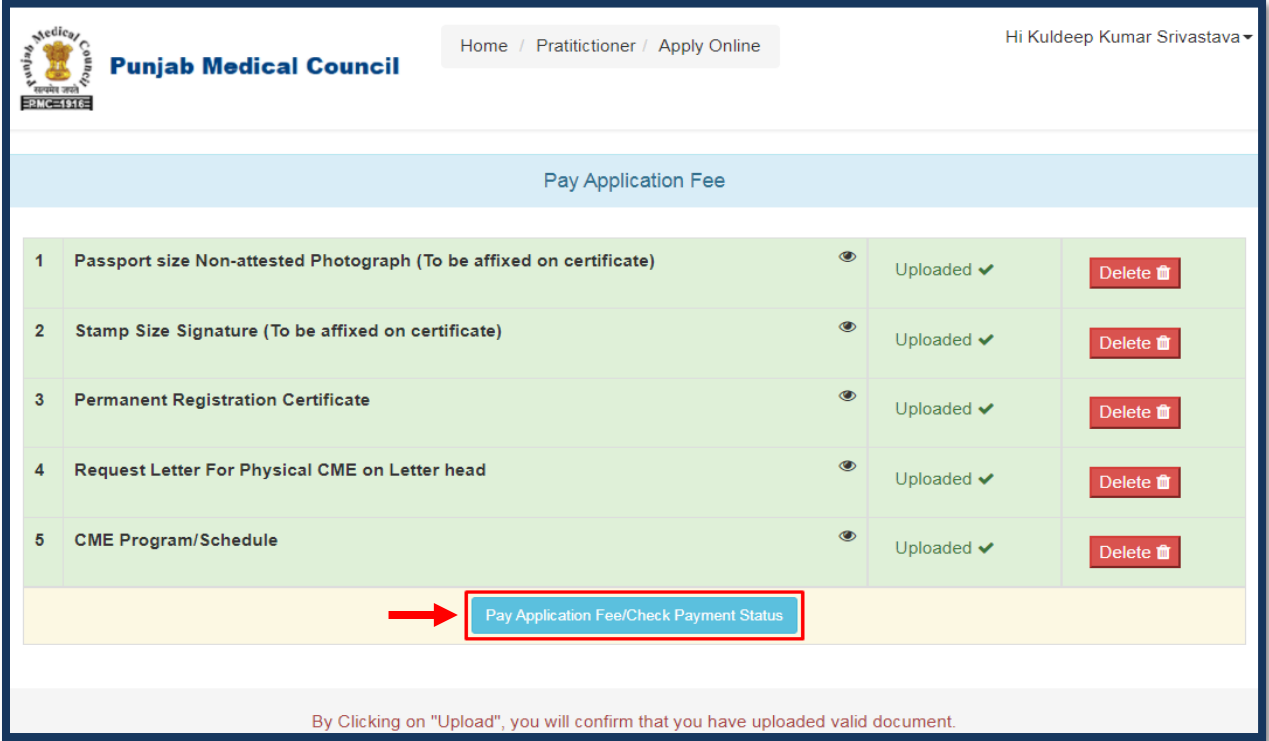

**Step 6:** Thereafter, Payable amount will display on the screen according to the selected application form. Click on the **"Pay Now"** option to continue with the Payment.

**Note: Please apply carefully. No refund will be made for the wrong application.**

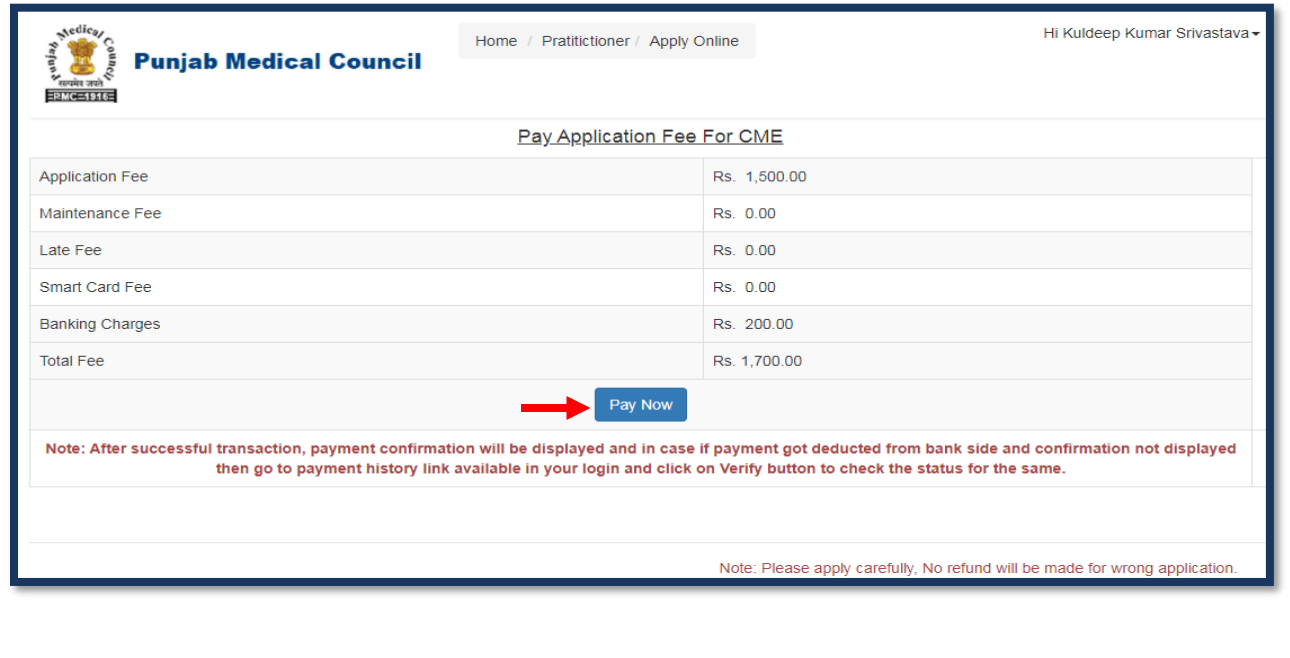

**Step 7:** The applicant will be redirected to the Payment Gateway. Pay the application fee by using **Smart Checkout, Cards, & Net banking.**

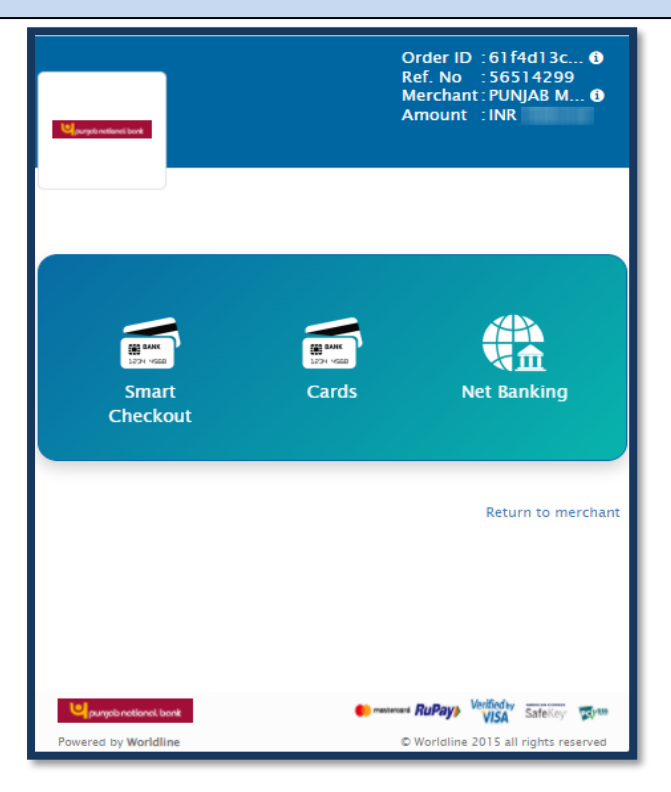

**Step 8:** After Submitting the Fees, the **Payment Details of that Application** will appear on the screen.

Click on the **"Re-Check Application"** button in case of any doubt. Simply take a printout of payment detail & then, click on **"Submit/Lock Application"** option to take printout of your application report as mentioned in **Step 10.**

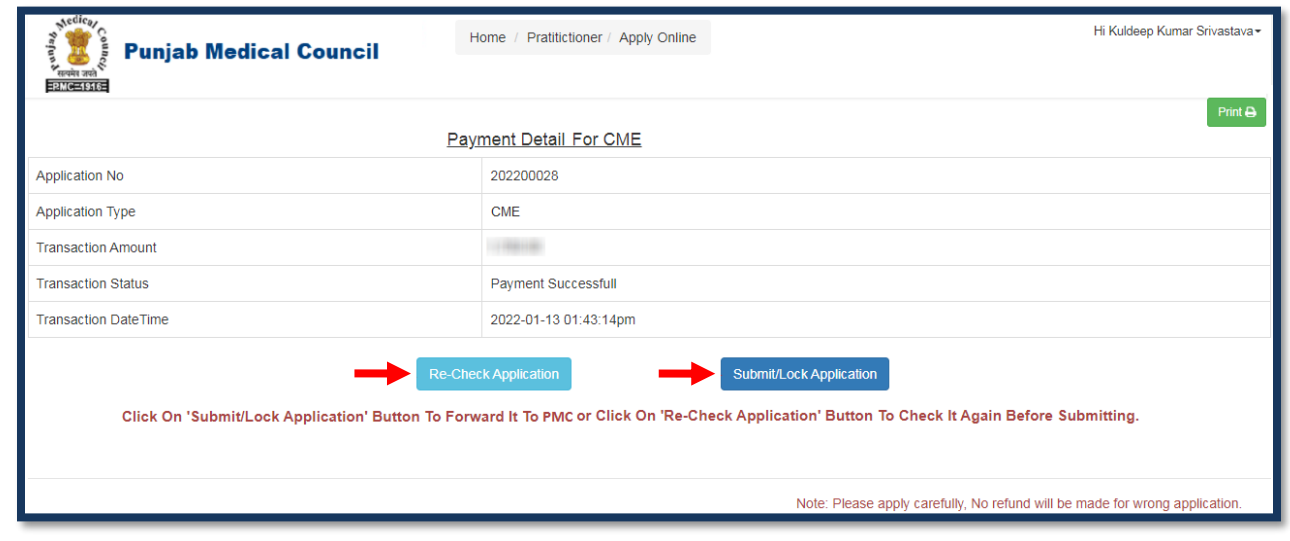

**Step 9:** If the applicant has clicked on the **"Re-Check Application"** option. It will repeat the same **Process** as mentioned in **Step No. 5** where the applicant can make the required changes by editing the incorrect information.

After re-checking the application, the applicant can take a printout of payment detail & click on **"Submit and Lock the Application"** option to take printout of your application report.

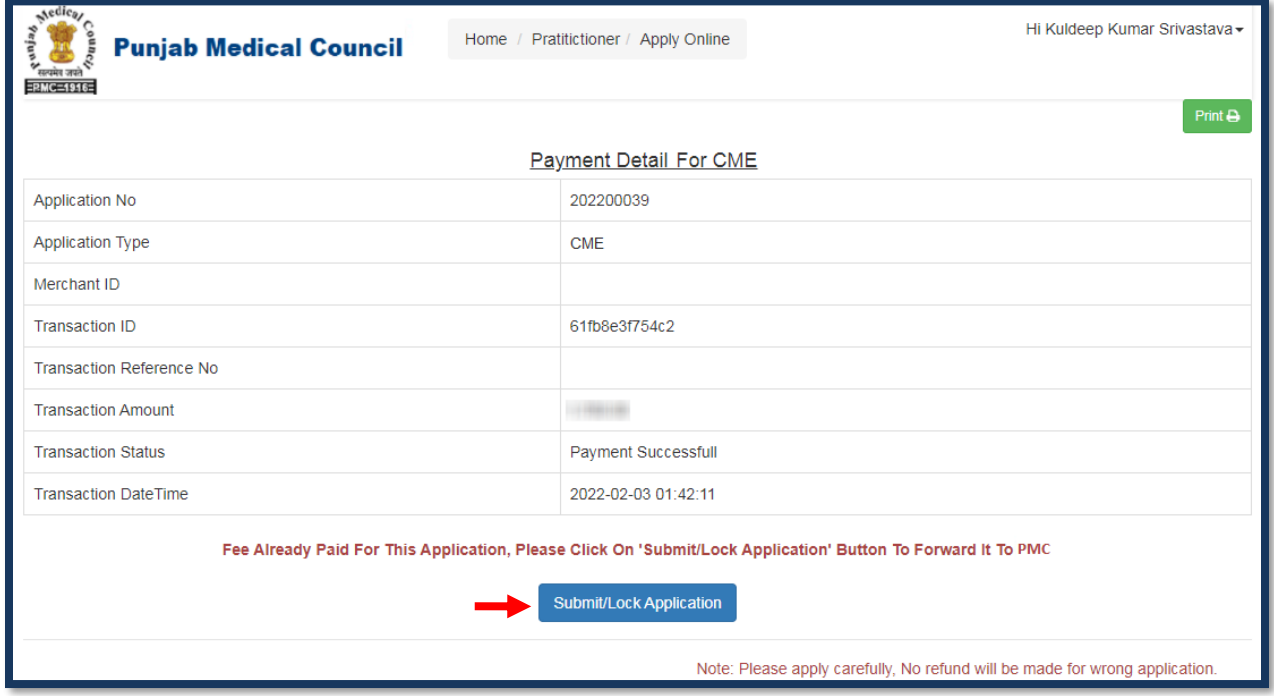

**Note:** In case the payment gets deducted from the bank side & the applicant doesn't receives confirmation then go to the **"Payment History"** tab & click on the "**Verify Payment"** button to check the status for the same.

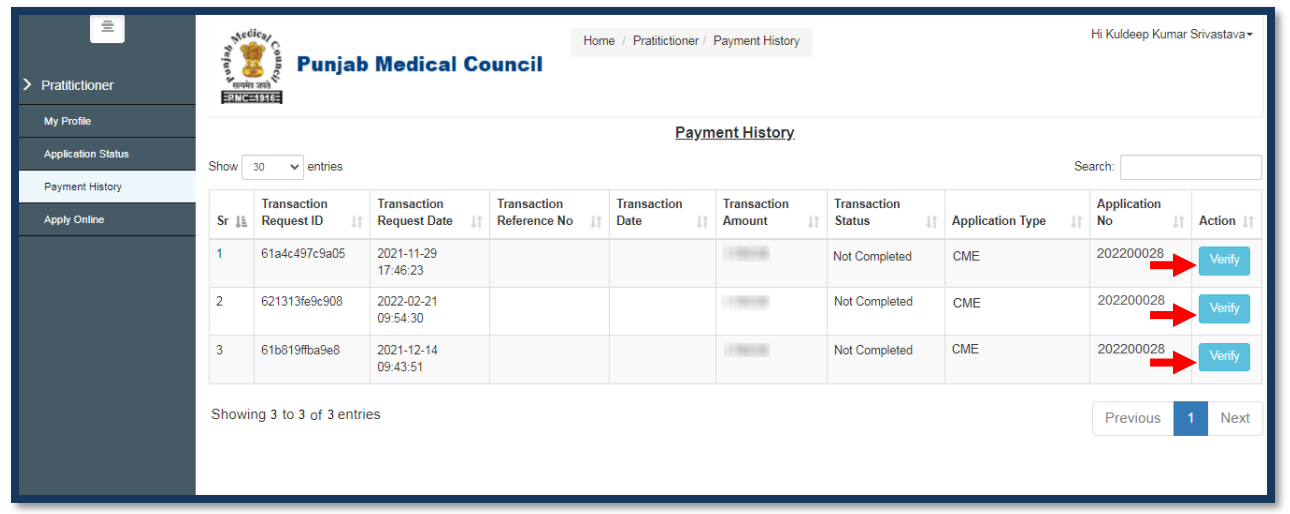

**Step 10:** Now click on the **"Application Status"** Tab to view the status of the application i.e Approved/Objected/Rejected. Click on **"Print Report"** to view your complete application.

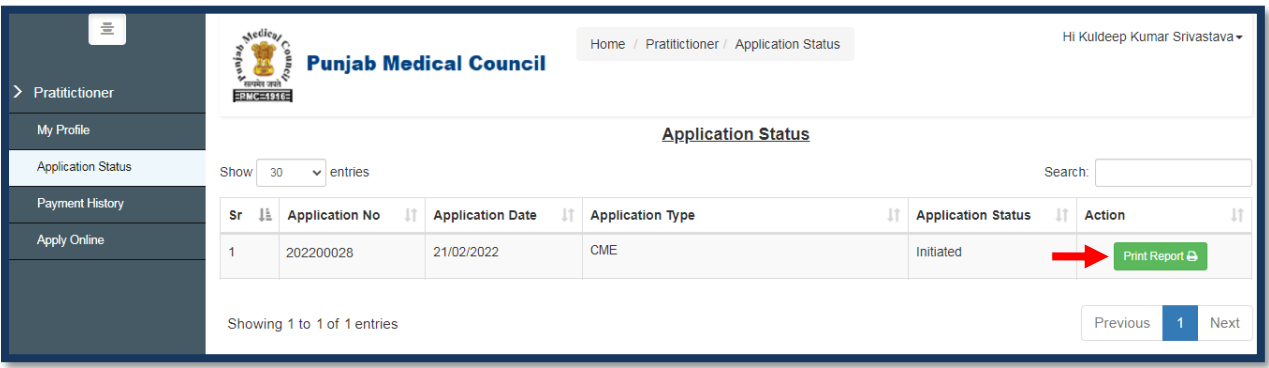

**Step 11:** By clicking on the **"Print "** button, the applicant can take a printout of their application report.

Click on the **"Go Back"** button to access the application status page.

**Note: The CME Certificate will be delivered to you by post at your registered address & intimation will sent on registered email address or the applicant can physically visit the PMC to collect it.**

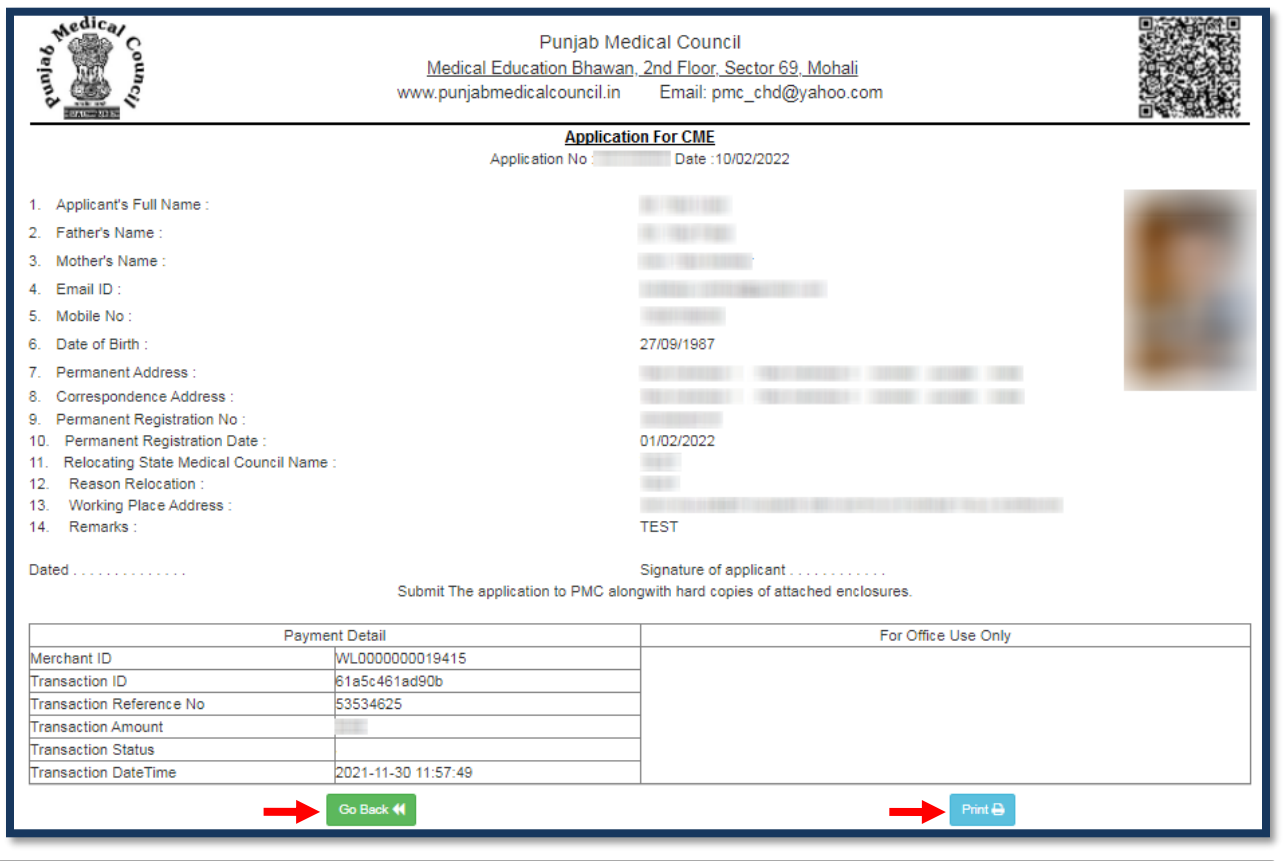

**For the verification process, the applicant has to follow the guidelines as mentioned in the Application Report after that only the applicant would be provided with the concerned Certificate.**

**Step 12:** The applicant can resume the application anytime and re-edit the application until final submission is not done by clicking on the "Application Status" tab from the menu bar and select the **"Resume Application"** button to continue the **Process** as mentioned in **Step 5**.

Payment is not required if already paid & take a printout of your application after submitting your application by clicking on **"Submit/Lock Application"** button as mentioned in **Step 10**.

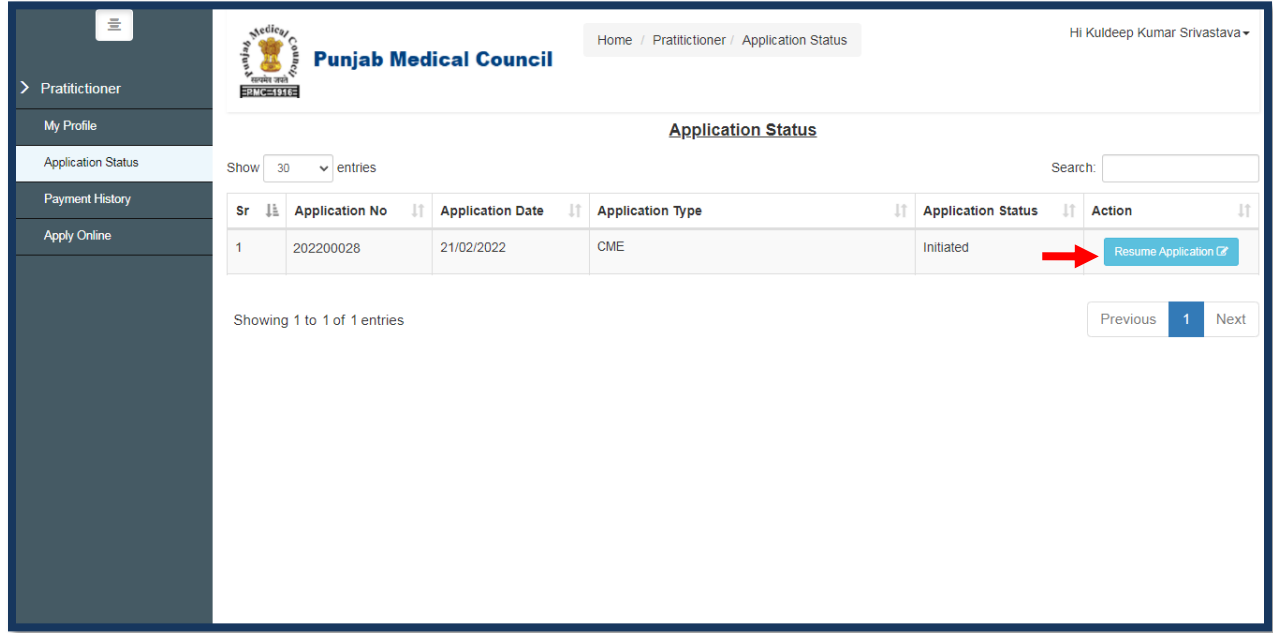